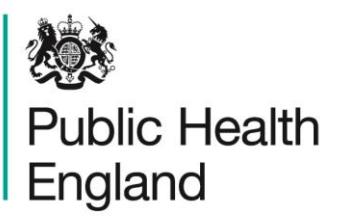

Protecting and improving the nation's health

# **ICU Data Capture System** User Manual

Sign-Off

## <span id="page-1-0"></span>About Public Health England

Public Health England exists to protect and improve the nation's health and wellbeing, and reduce health inequalities. It does this through world-class science, knowledge and intelligence, advocacy, partnerships and the delivery of specialist public health services. PHE is an operationally autonomous executive agency of the Department of Health.

Public Health England Wellington House 133-155 Waterloo Road London SE1 8UG Tel: 020 7654 8000 [www.gov.uk/phe](http://www.gov.uk/phe) Twitter: [@PHE\\_uk](https://twitter.com/PHE_uk) Facebook: [www.facebook.com/PublicHealthEngland](http://www.facebook.com/PublicHealthEngland)

#### © Crown copyright 2015

You may re-use this information (excluding logos) free of charge in any format or medium, under the terms of the Open Government Licence v2.0. To view this licence, visit [OGL](https://www.nationalarchives.gov.uk/doc/open-government-licence/version/2/) or email [psi@nationalarchives.gsi.gov.uk.](mailto:psi@nationalarchives.gsi.gov.uk) Where we have identified any third party copyright information you will need to obtain permission from the copyright holders concerned. Any enquiries regarding this publication should be sent to [ICCQIP.surveillance@phe.gov.uk](mailto:ICCQIP.surveillance@phe.gov.uk)

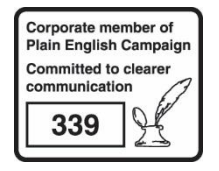

# <span id="page-2-0"></span>Document History

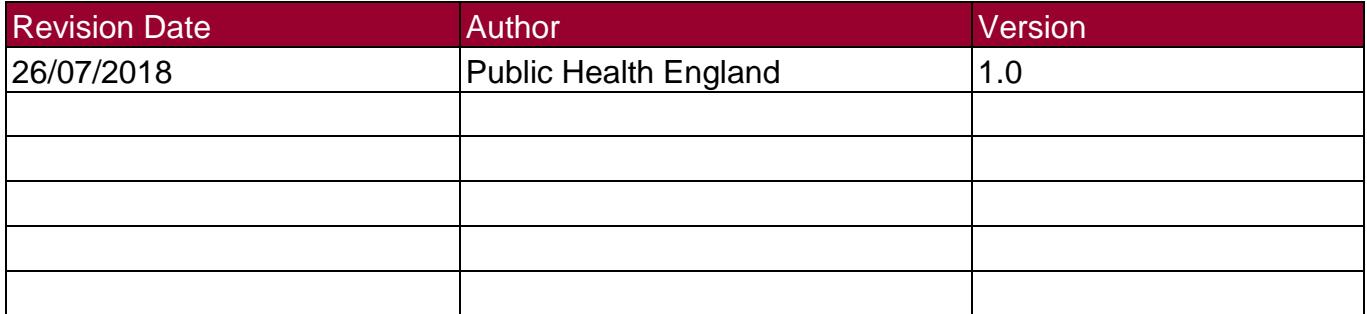

ICU Data Capture System

## **Contents**

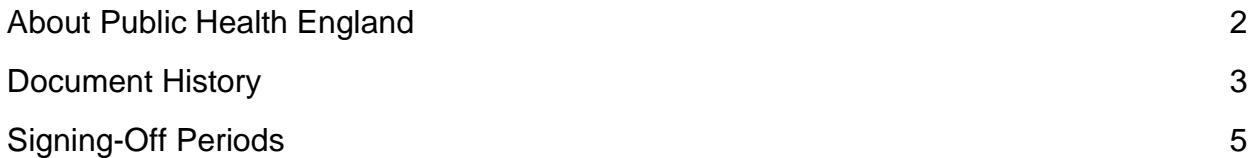

# <span id="page-4-0"></span>Signing-Off Periods

### Introduction

This functionality allows cases in periods to be signed off and verified as completed and accurate. Cases should be locked by an authorised senior member of the team. Only individuals with the sign-off authority for ICCQIP are able to sign-off on cases and periods. Once data for a quarter has been added to the system it should be verified and signed off ideally 1.5 months after the end of the respective quarter, for example, data for October 2018 to December 2018 should ideally be checked, verified and signed-off by 15 February 2019.

Once a period is locked, cases within this period cannot be amended or deleted, unless requested. Individuals will need to contact ICCQIP via the surveillance inbox [\(ICCQIP.surveillance@phe.gov.uk\)](mailto:ICCQIP.surveillance@phe.gov.uk) requesting the period to be unlocked. Cases with known errors or entered in error should be requested for amendment or deletion only. Once unlocked, changes must be made by 5pm the following working day, as the period will be re-locked at this point.

Cases/periods can only be signed-off a month at a time and must be done in chronological order, e.g. Jan-17 cannot be signed off unless all previous months are signed off. Cases can only be locked if all mandatory fields for sign-off (#) are complete.

Cases should be checked for completeness and accuracy by a senior member of the team before being signed off.

Details on how to sign-off cases can be seen in Figure 1.

### Sign-Off Episode Screen

To access the sign-off screen, you must have sign-off rights, and the 'ICU Signoff' role must be selected from the top-right toolbar.

The Sign-Off Episode Screen can be accessed by clicking on 'Case Capture' in the Menu Toolbar and then selecting the 'Sign-Off Cases' link (Figure 1).

Select the appropriate parameters, and click 'Search' to view unsigned cases (Figure 2). If you would like to see all cases for that period, untick the box titled 'Unsigned Only'.

#### **Figure 1: How to sign-off a case**

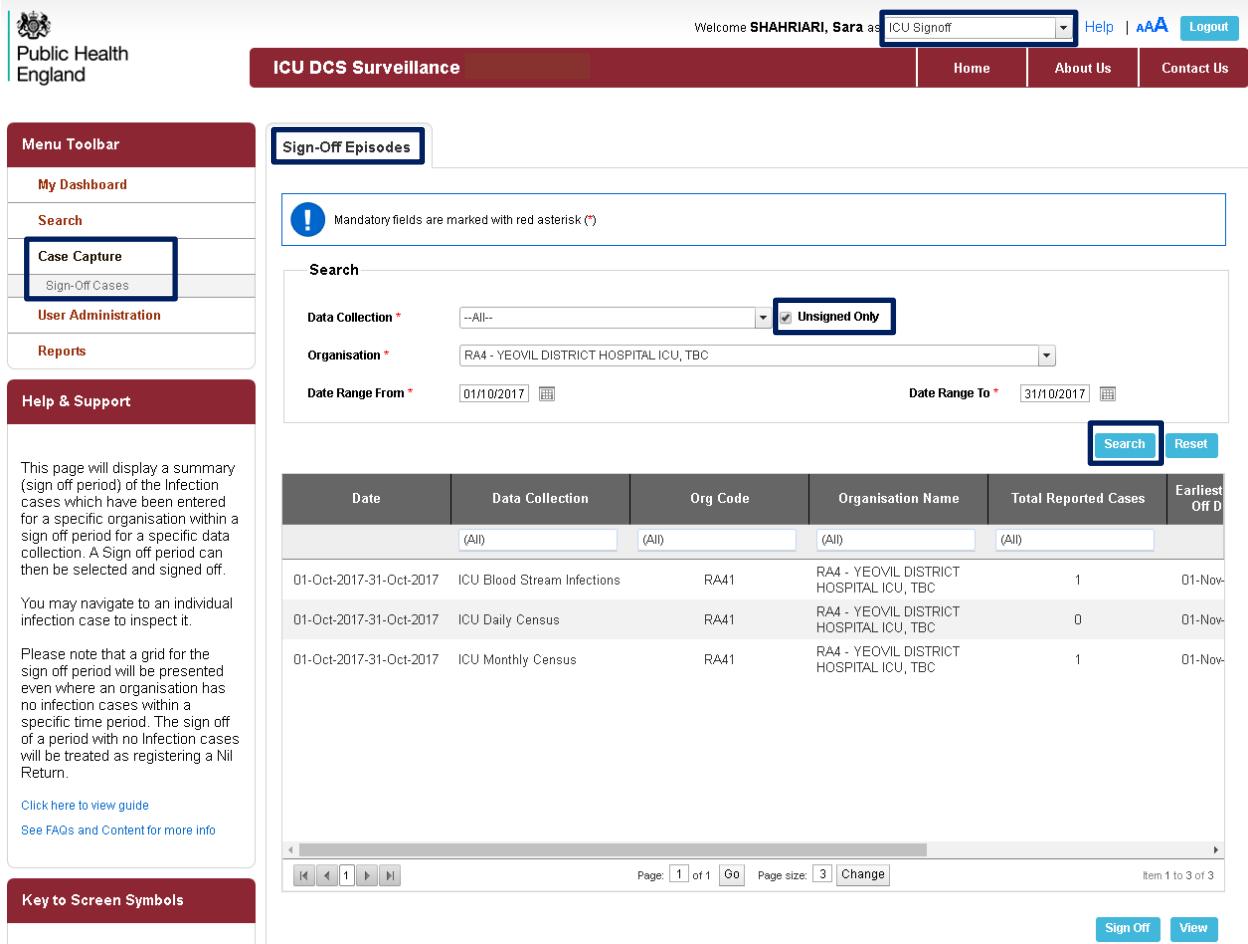

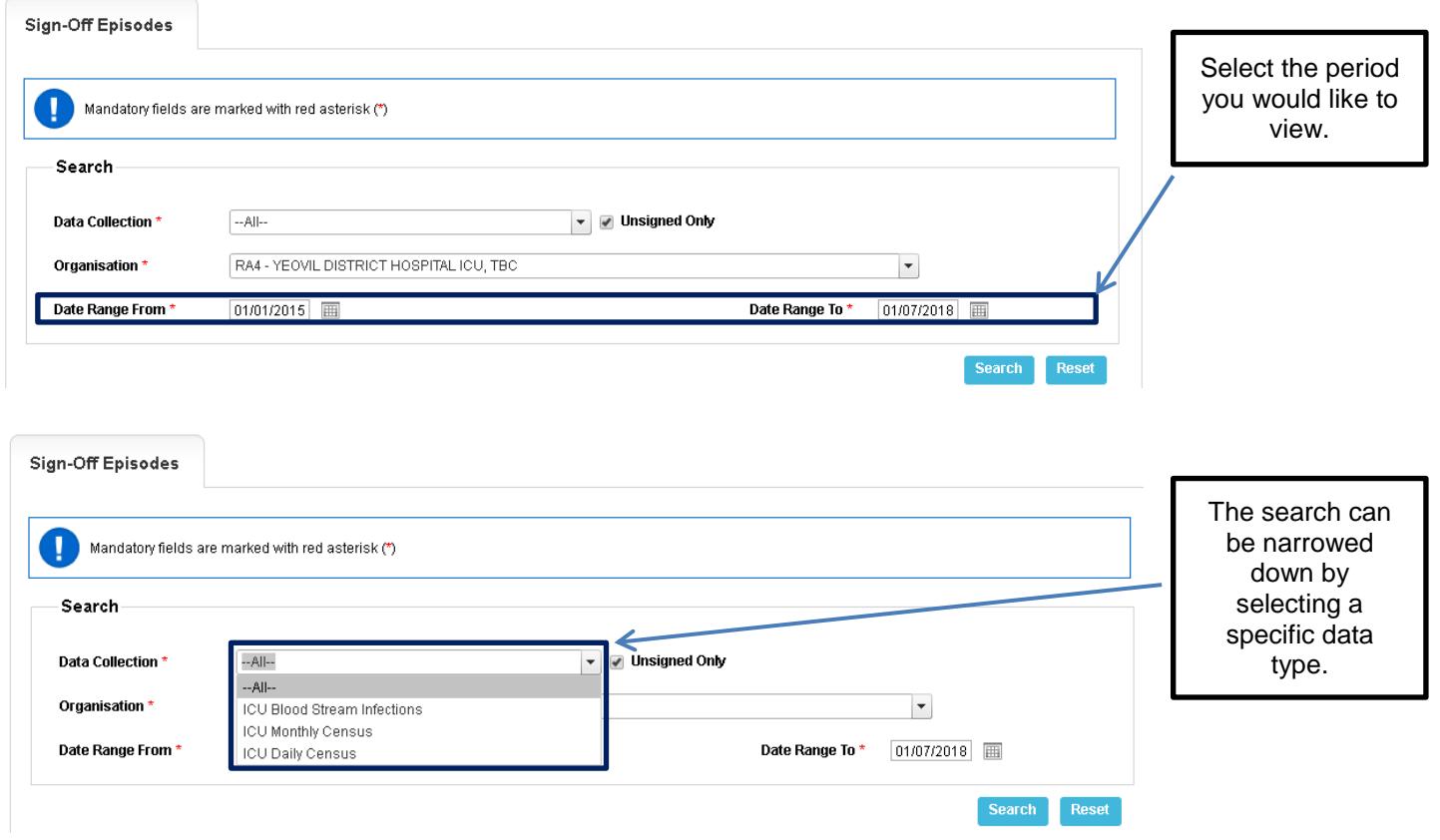

**Figure 2: Sign-Off Episodes Parameters**

In order to sign-off, select the relevant period (tick the box in the 'Sign-Off' column) and click on the 'Sign Off' link (Figure 3). Please be aware that you must sign-off previous periods prior to signing off the current period (Figure 4).

#### **Figure 3: Selecting periods to sign-off**

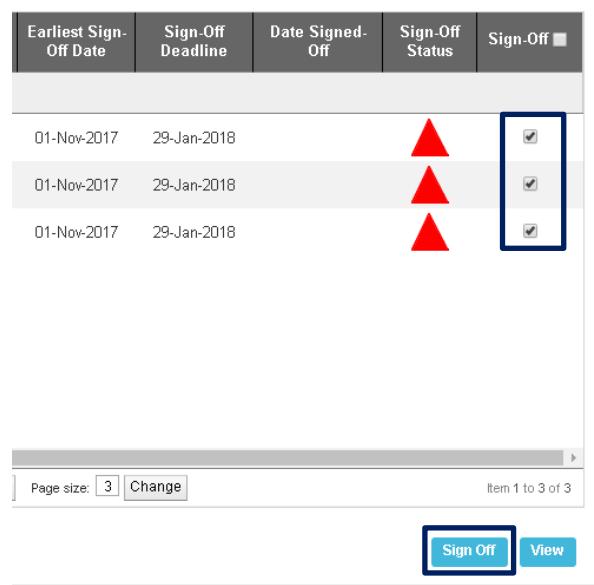

## **Figure 4: Sign off warning**

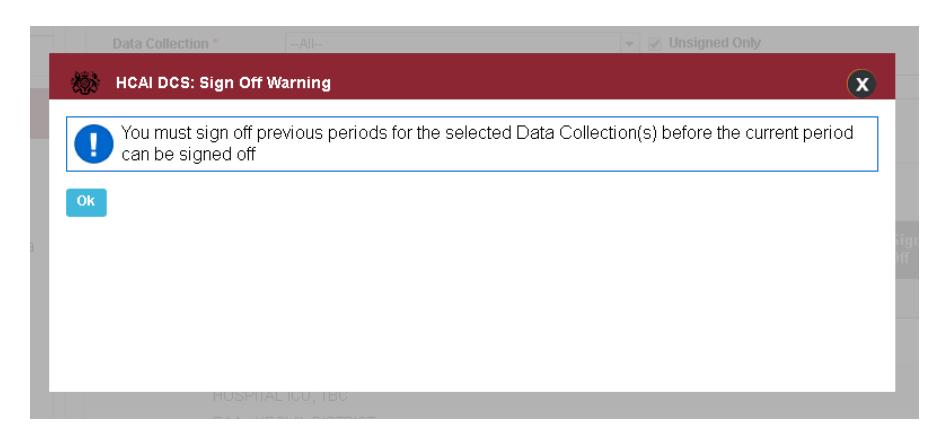